# Minors Trust Fund Online Access

Here are some easy-to-follow steps for securely accessing your personal account information online. The screen illustrations on the right provide guidance and correspond with the numbered steps below – simply follow the colored arrows based on the instructions. Before setting up your account as a new user, first email Lavita Hill @lavihill@ebci-nsn.gov so she can activate your account.

## New User (First time logging into your account)

#### Follow blue arrows  $(*)$

- Log onto www.usicg.com and click on the Minors Trust Account Access button  $\bullet$
- Click on New Registration under the Participant Account Services menu<sup>8</sup>
- Login ID: Enter your Social Security Number with or without dashes **O**
- Password: Enter your Date of Birth in MMDDYYYY format (i.e. for 7/29/80, enter 07291980)
- Click Log In then follow prompts to complete your account setup
- Enter your Date of Birth (MMDDYYYY) as current Password, create a new Password using requirements listed on the screen, click Save and Continue then click Next once your Password is updated
- Update your email address for receiving electronic account notifications and click Continue
- Establish your new Login ID using requirements listed on the screen and click Continue
- Select 3 security questions and provide your answers, then click **Continue**
- Enter your new Password to confirm your changes then click Save and Continue
- Set up two-step verification to receive security codes, enter your new Password to confirm your settings, then click Continue
- Enter the security code sent to you by the system within 5 minutes and click Continue

## **Existing User** (Previously logged into your account)

#### Follow green arrows  $(*)$

- Log on to www.usicg.com and click on the Tribal Member Account Access button  $\bullet$
- Click on Participant Login/Sign On under the Participant Account Services menu <sup>2</sup>
- Enter your Login ID and Password, then click Log In <sup>6</sup>
- Enter the security code sent to you by the system within 5 minutes and click Continue

# Forgot Password

Follow the red arrow  $(+)$ 

- Click Forgot Password on the bottom left of the Welcome screen <sup>8</sup>
- Enter and confirm your Login ID then click Continue
- Enter and confirm your security question response then click **Continue**
- Enter and confirm a new Password then click Submit

# www.usicg.com

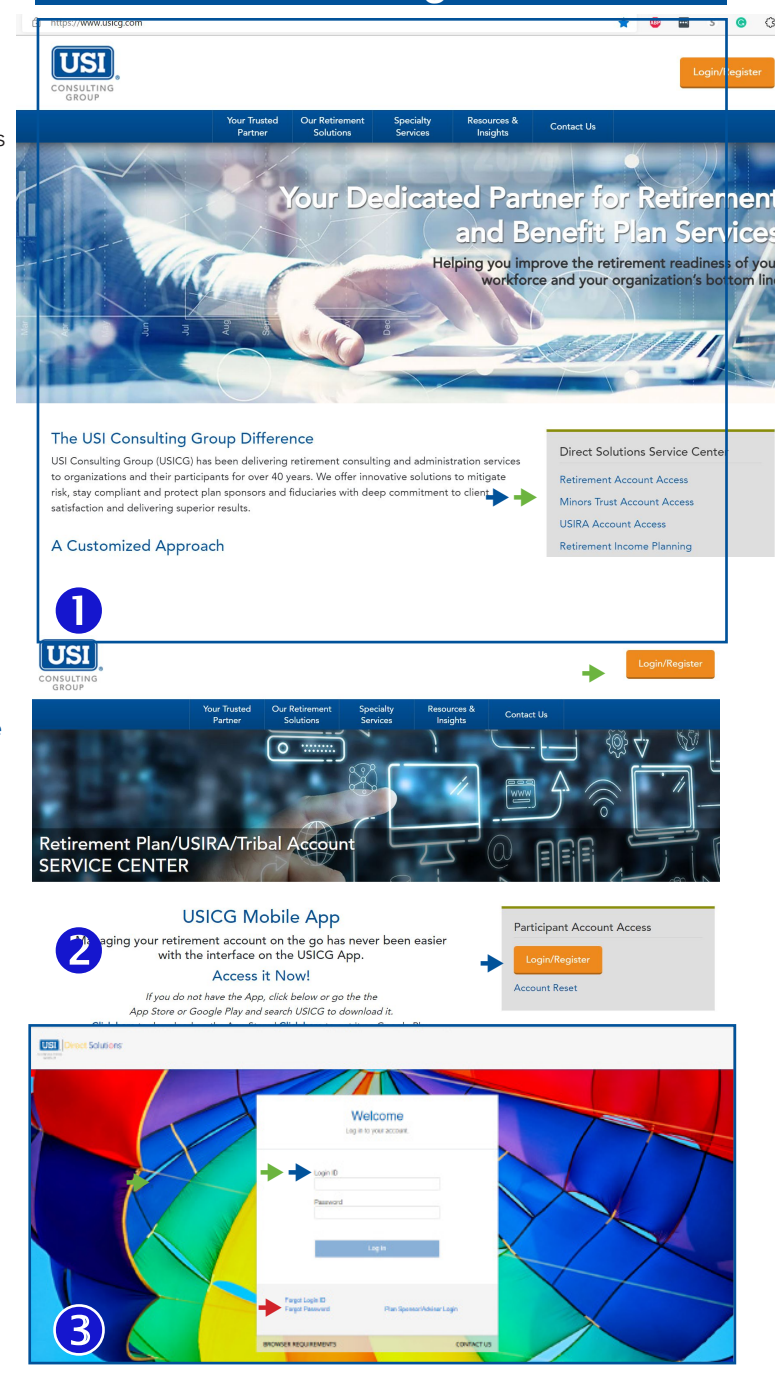

### Helpful Hints

Once you have logged on, you have access to a wide range of options found in the drop-down menus along the top of the screen. After clicking a menu option, you will see available actions in the lower portion of the page related to that option. Use your mouse to scroll over each available action to view a brief description of that feature and/or to click "Take Me There" to initiate that action in your account.

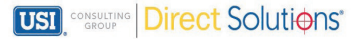